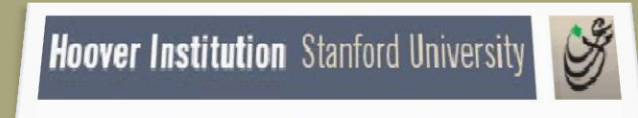

**The Iraq Documents** 

 $\overline{1}$ 

#### **INSTRUCTION GUIDE**

#### *Option 2*

#### **Browse Individual Collection**

- Click on BROWSE INDIVIDUAL COLLECTION to see a list of the collections.
- Click on one of the collections listed to go through a series of screens that ultimately lead to the documents.
- The next set of screenshots show the screens for each collection and how they work.
- To return to the introductory screen, click on "Hoover Institution" title bar or on the back button (in the upper left of the screen).

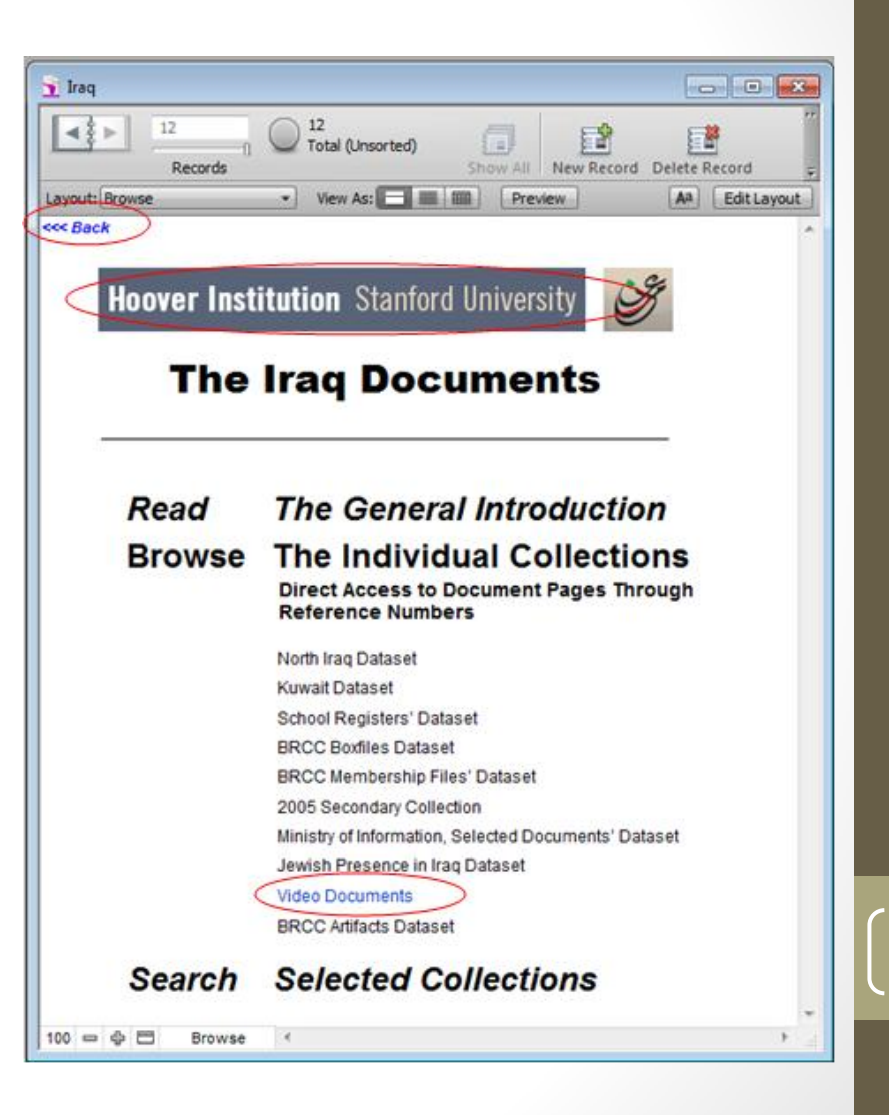

#### **Browse Individual Collection – Video Documents**

- You have 4 options to choose:
- Browse video documents from the Era of Ba'th Regime-107 videos
- Browse Post 2003 Videos-243 videos
- Browse video documents created by the Iraq Memory Foundation-1274 videos
- Search all video documents
- **BROWSE** and **SEARCH** provide access to documents in the collections.
- To select an option, mouse over it and click.
- To return to the introductory screen, click on the "Hoover Institution" title bar or on the back button (in the upper left of the screen).

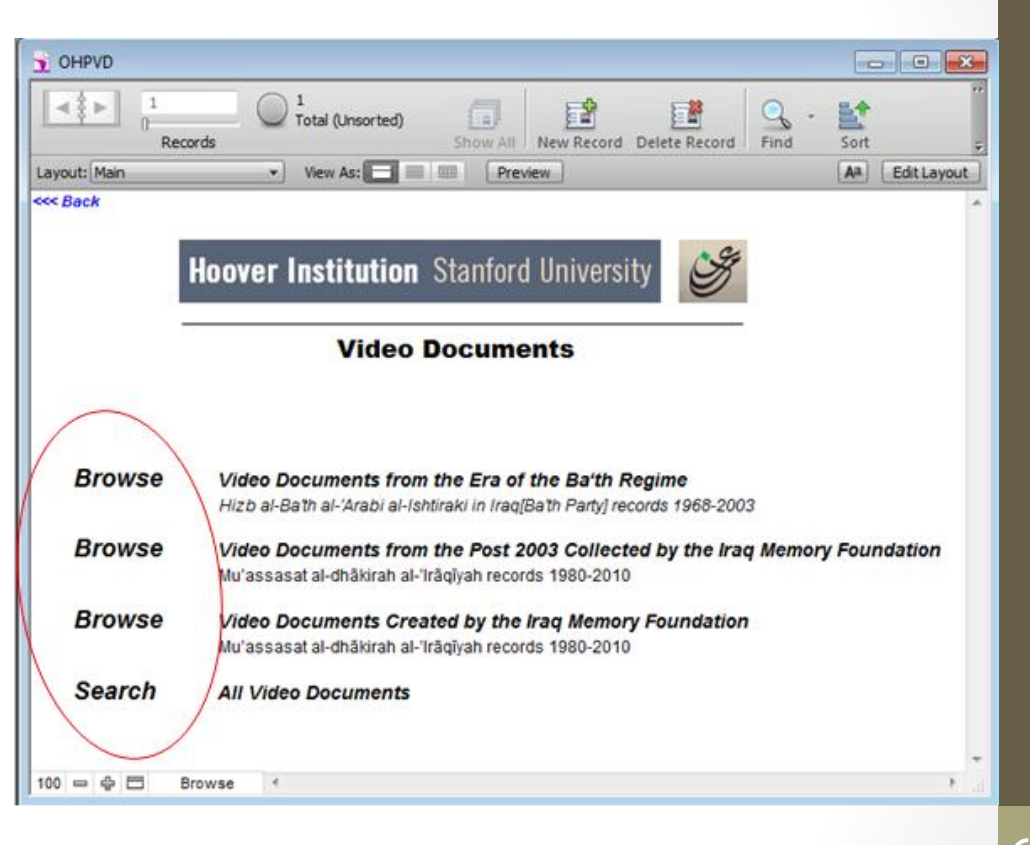

**Browse Video Documents –Video Documents from Post 2003 - 243 videos**

- When you click on **Video Documents Post 2003 Videos** you get this screen. It offers two browse options. Select one by clicking on it.
- To return to the introductory screen, click "Hoover Institution" title bar or on the back button (in the upper left of the screen).

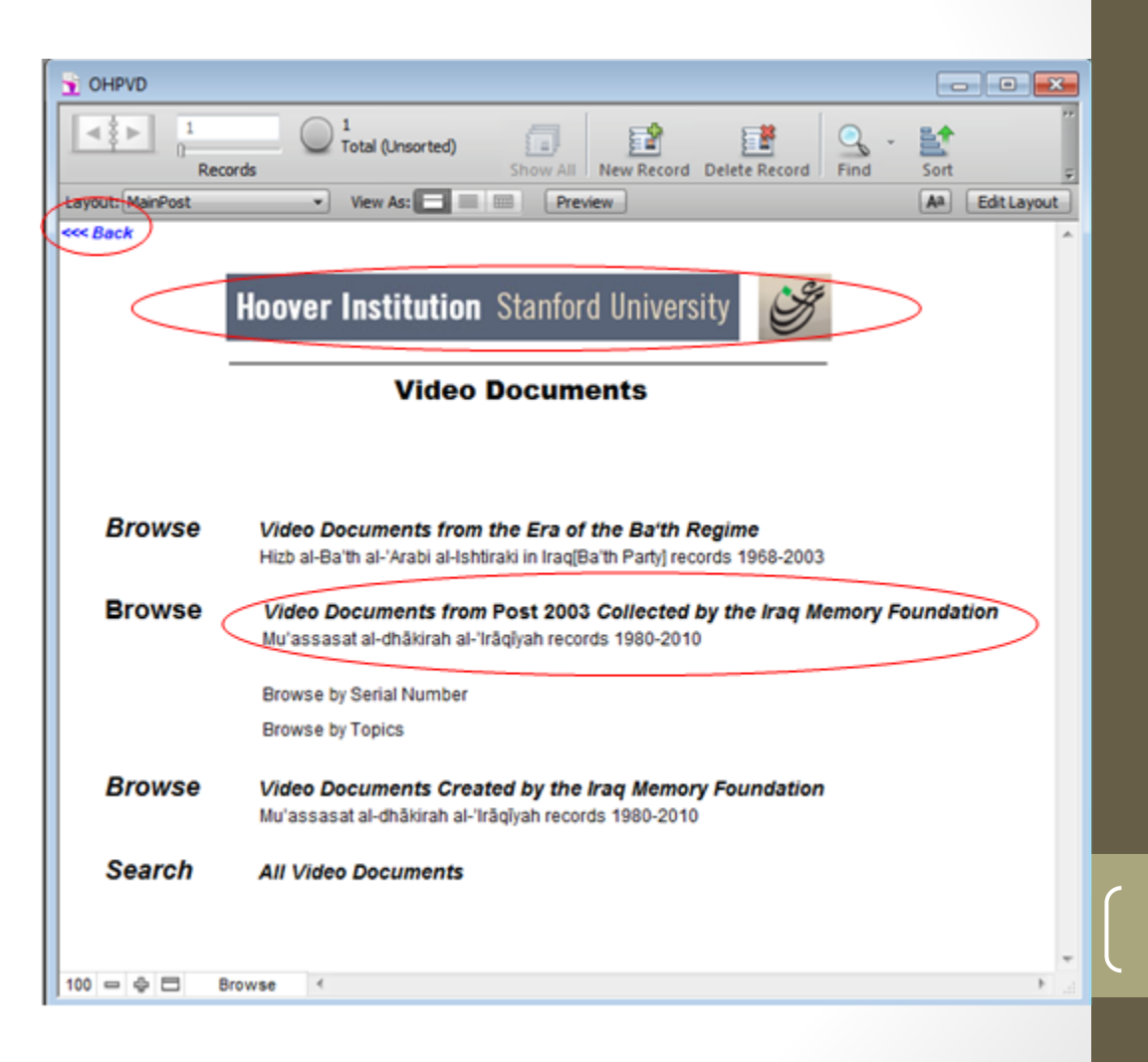

**Browse Video Documents - Video from the Post 2003- Browse by Serial Number**

- If you click on BROWSE BY SERIAL NUMBER you get this screen. This is record 1 of 243 records, each representing one video.
- The Serial Number that should be logged if you would like to search this page in the future.
- When toggling through the different viewable pages, please use the arrows located on the top left corner of the screen or you can navigate using mouse scroll.
- Click on VIFW to see the video.
- To return to the introductory screen, click on "Hoover Institution" title bar or on the back button (in the upper left of the screen).

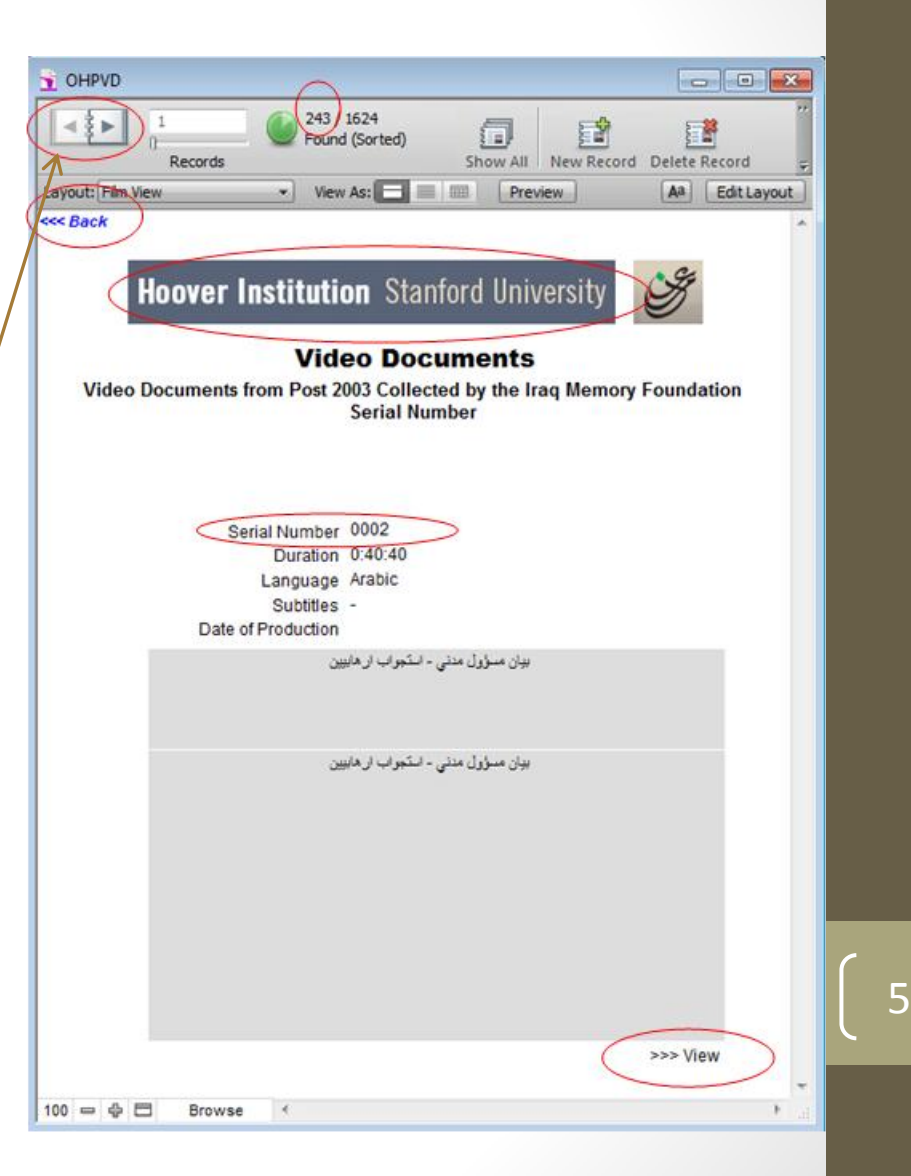

**Browse Video Documents - Video from the Post 2003- Browse by Topics**

- BROWSE BY TOPICS opens a list of 22 broad topics with the number of detailed entries within it. For example, there are 111 entries in "News and Documentaries."
- To select a topic, click on it.
- To return to the previous screen, click on "Hoover Institution" title bar or on the back button (in the upper left of the screen).

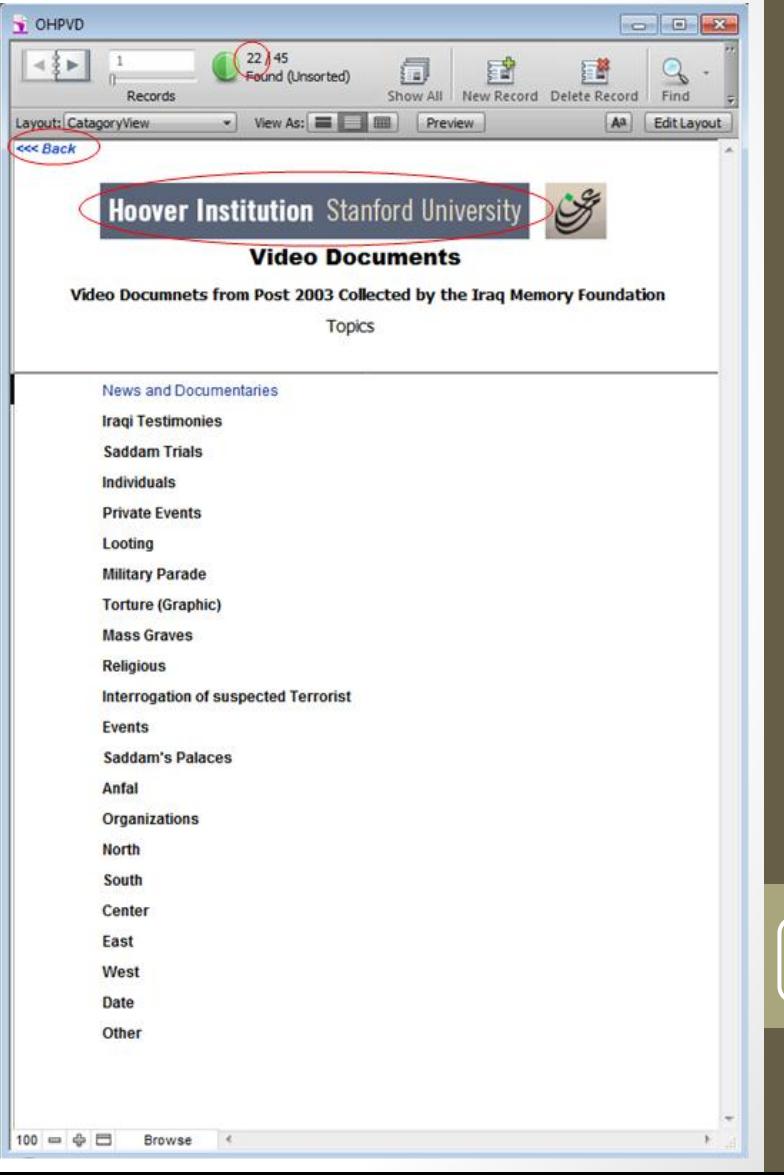

#### **Browse Video Documents - Video from the Post 2003- Browse by Topics**

- BROWSE BY TOPICS opens a list of 22 broad topics with the number of detailed entries within it. For example, there are 111 entries in "News and Documentaries."
- To select a topic, click on it.
- To return to the previous screen, click on "Hoover Institution" title bar or on the back button (in the upper left of the screen).

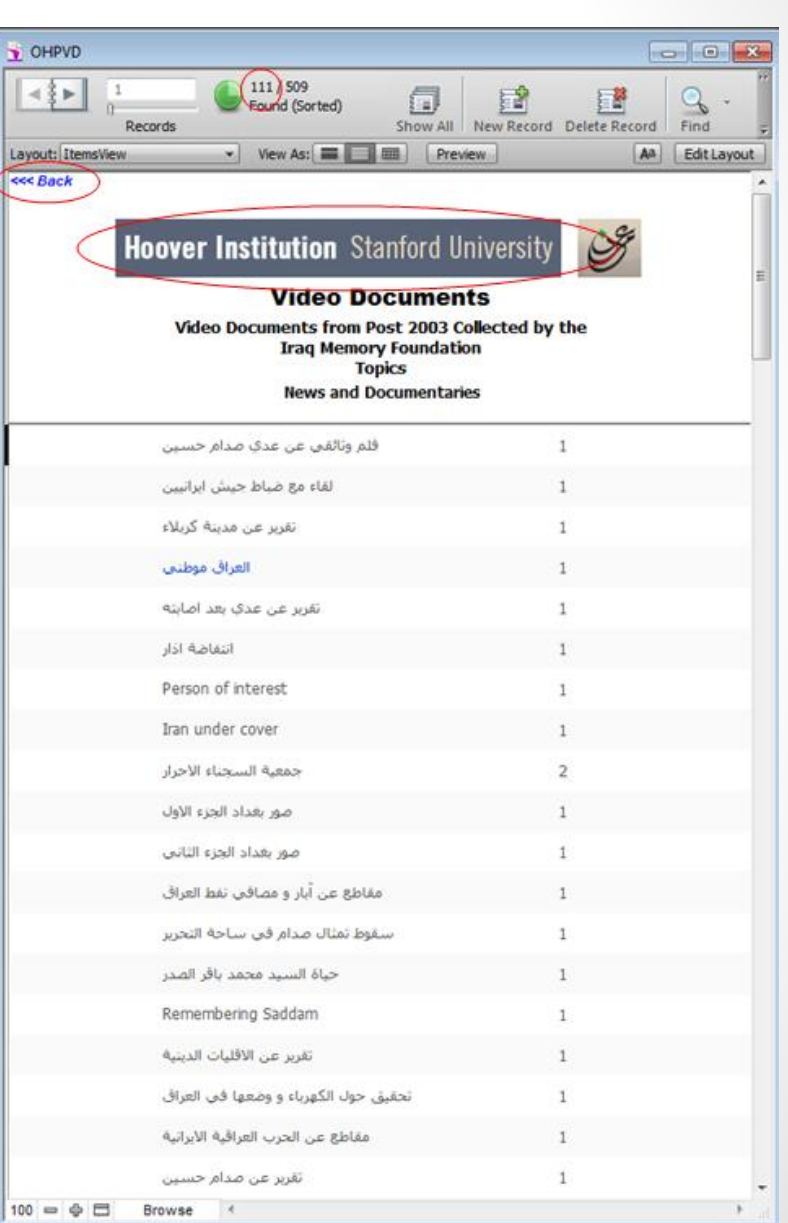

**Browse Video Documents – Video Documents from the Post 2003-Browse by Topics**

- This screen shows all of the terms used to describe this video.
- Click on VIEW to see the video.
- To return to the previous screen, click on "Hoover Institution" title bar or on the back button (in the upper left of the screen).

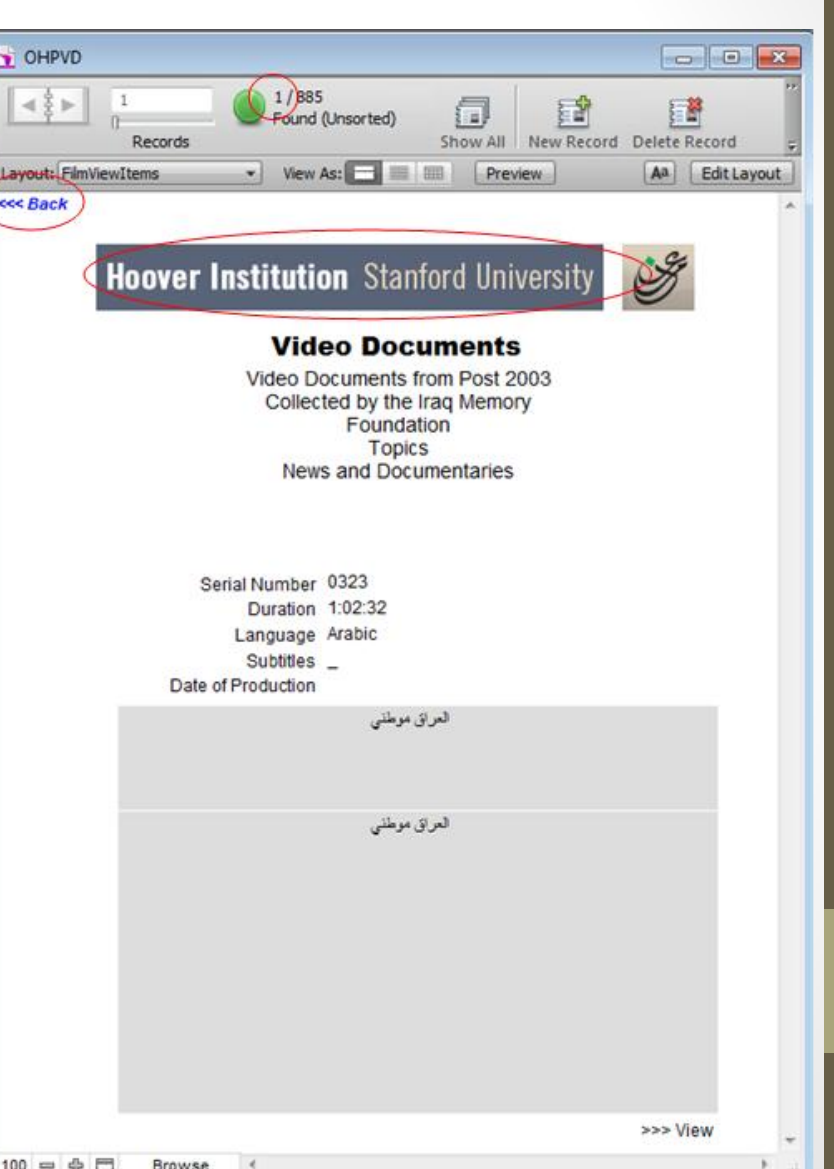

**Browse Video Documents – Video Documents Created by the Iraq Memory Foundation Videos-1274 videos**

- When you click on **Video Documents Created by the Iraq Memory Foundation Videos** you get this screen. It offers several browse options. Select one by clicking on it.
- To return to the introductory screen, click "Hoover Institution" title bar or on the back button (in the upper left of the screen).

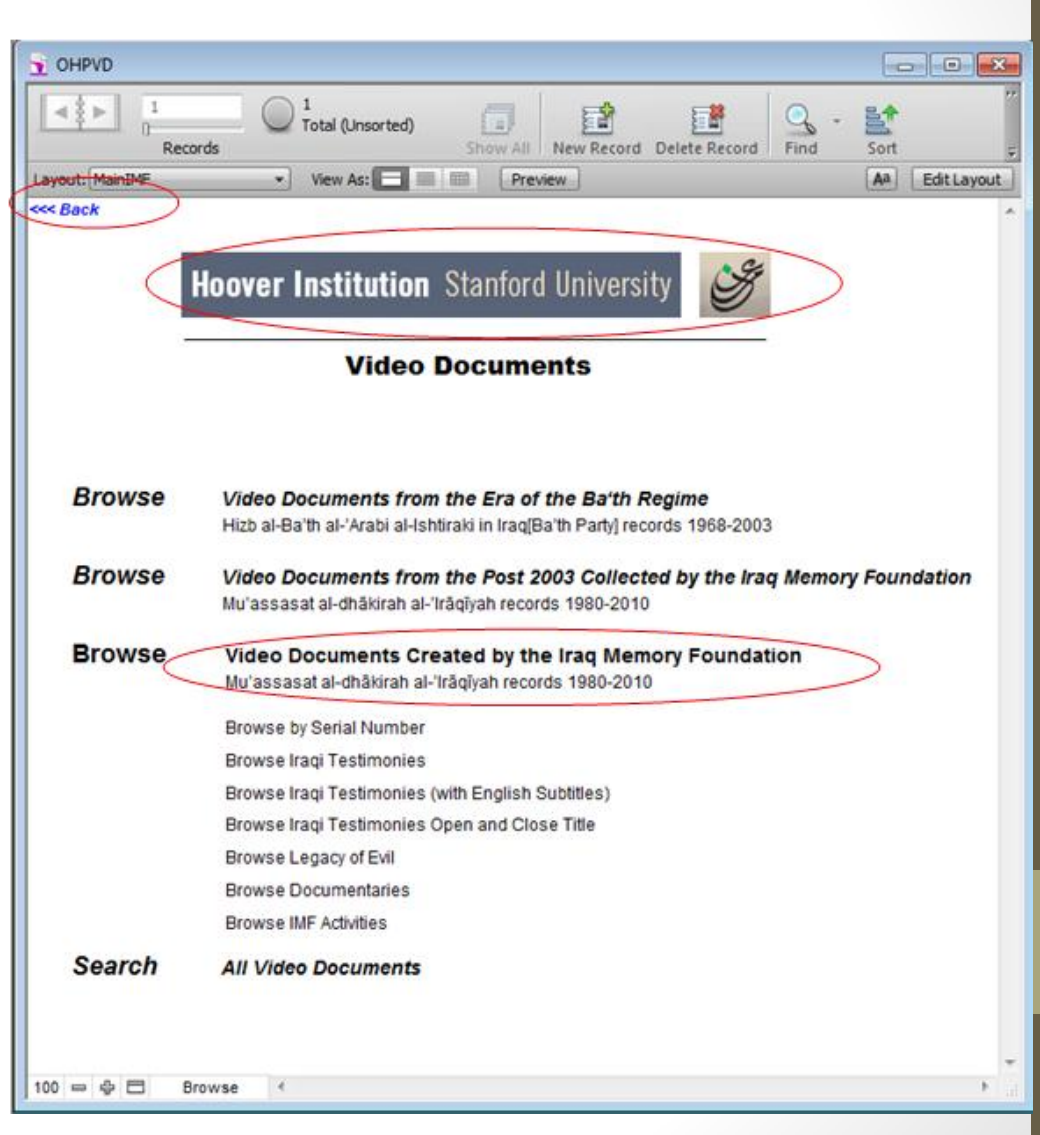

 $\bullet$ 

**Browse Video Documents– Video Documents Created by the Iraq Memory Foundation Videos-Browse by Serial Number**

- If you click on BROWSE BY SERIAL NUMBER you get this screen. This is record 1 of 1274 records, each representing one video.
- The Serial Number that should be logged if you would like to search this page in the future.
- When toggling through the different viewable pages, please use the arrows located on the top left corner of the screen or you can navigate using mouse scroll.
- Click on VIFW to see the video.
- To return to the introductory screen, click on "Hoover Institution" title bar or on the back button (in the upper left of the screen).

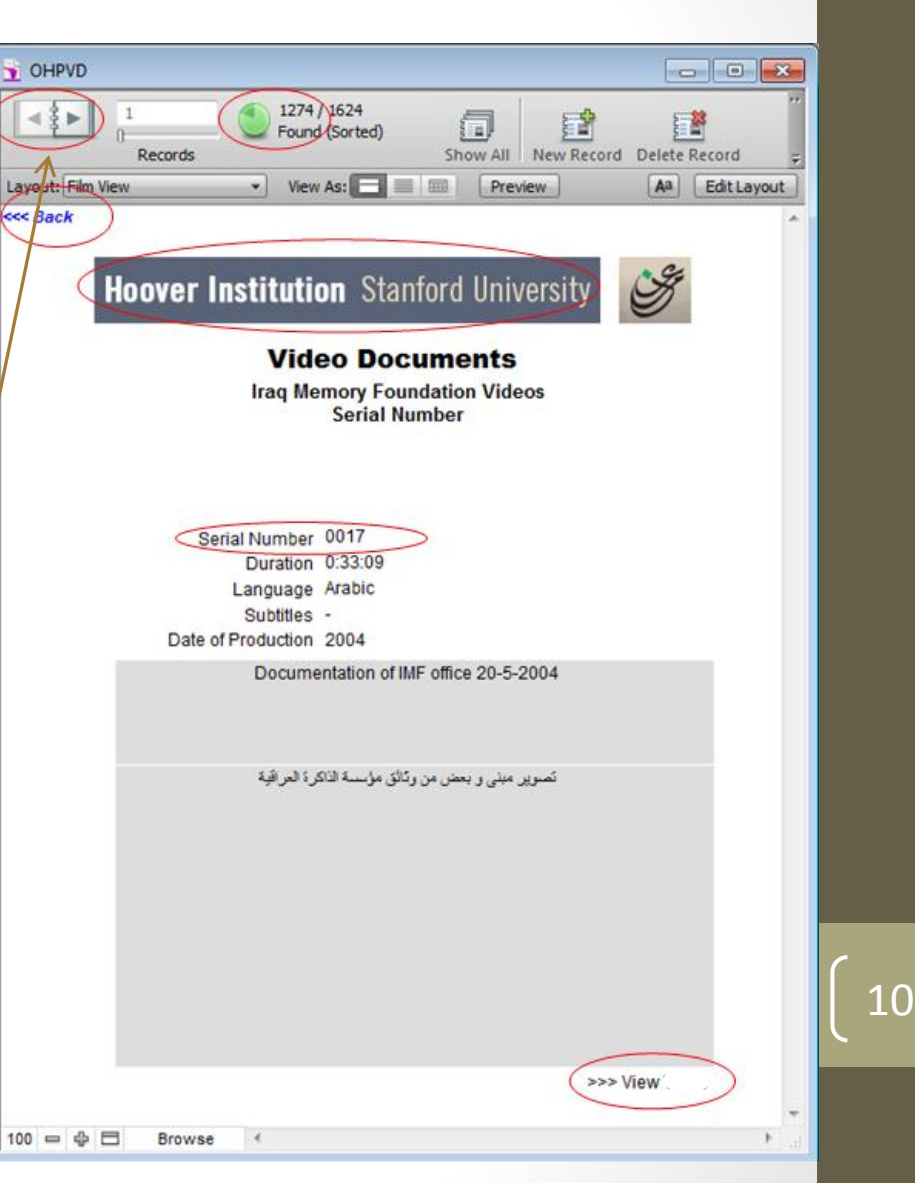

**Browse Video Documents - Video Documents Created by the Iraq Memory Foundation Videos -Browse by Iraqi Testimonies** 

- BROWSE BY Iraqi Testimonies show this screen. This is record 1 of 190 records; each representing one Iraqi Testimonies has several videos.
- The Serial Number that should be logged if you would like to search the page in the future.
- When toggling through the different viewable pages, please use the arrows located on the top left corner of the screen or you can navigate using mouse scroll.
- Click on different tab to view more information
- Click on the Serial Number to view the video.
- When toggling through the videos, please use the arrows or you can navigate using mouse scroll.
- Click on ( البحث ، الشهادة نص ( fields will show a pdf files. نص الشهادة) File ) is the script of the 10 minutes master, and the a research document (البحث) about the victim created by Iraq Memory Foundation before the interview was held .
- To return to the previous screen, click on "Hoover Institution" title bar or on the back button (in the upper left of the screen).

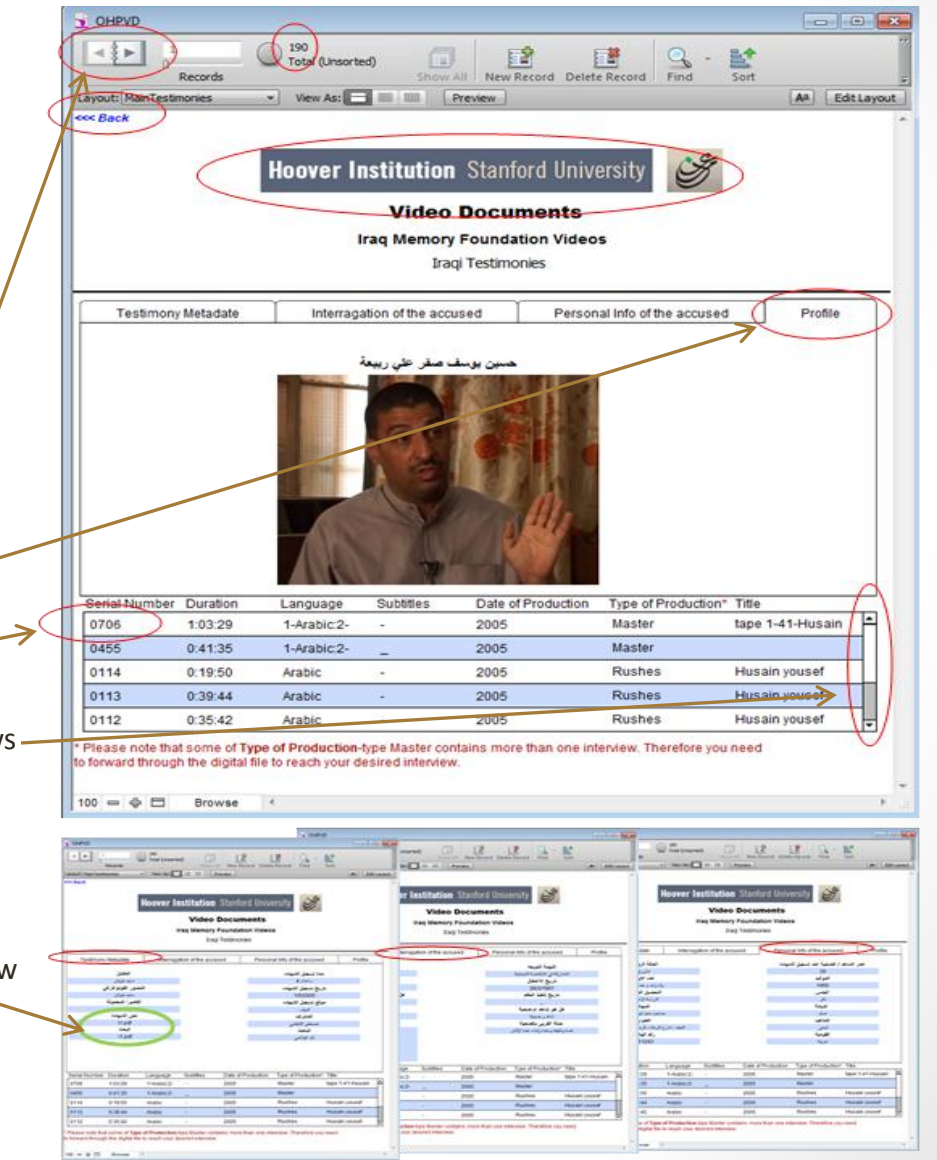

**Browse Video Documents - Video Documents Created by the Iraq Memory Foundation Videos -Browse by Iraqi Testimonies (with English Subtitles)**

- BROWSE BY Iraqi Testimonies (with English subtitles) show this screen. This is record 1 of 106 records; each representing one Iraqi Testimonies has several videos.
- The Serial Number that should be logged if you would like to search the page in the future.
- When toggling through the different viewable pages, please use the arrows located on the top left corner of the screen or you can navigate using mouse scroll.
- Click on different tap to view more information.
- Click on the Serial Number to view the video
- When toggling through the videos, please use the arrows or you can navigate using mouse scroll .
- Click on ( البحث ، الشهادة نص ( fields will show a pdf files. File (الشهادة نص (is the script of the 10 minutes master, and the a research document (البحث) about the victim created by Iraq Memory Foundation before the interview was held.
- To return to the previous screen, click on "Hoover Institution" title bar or on the back button (in the upper left of the screen).

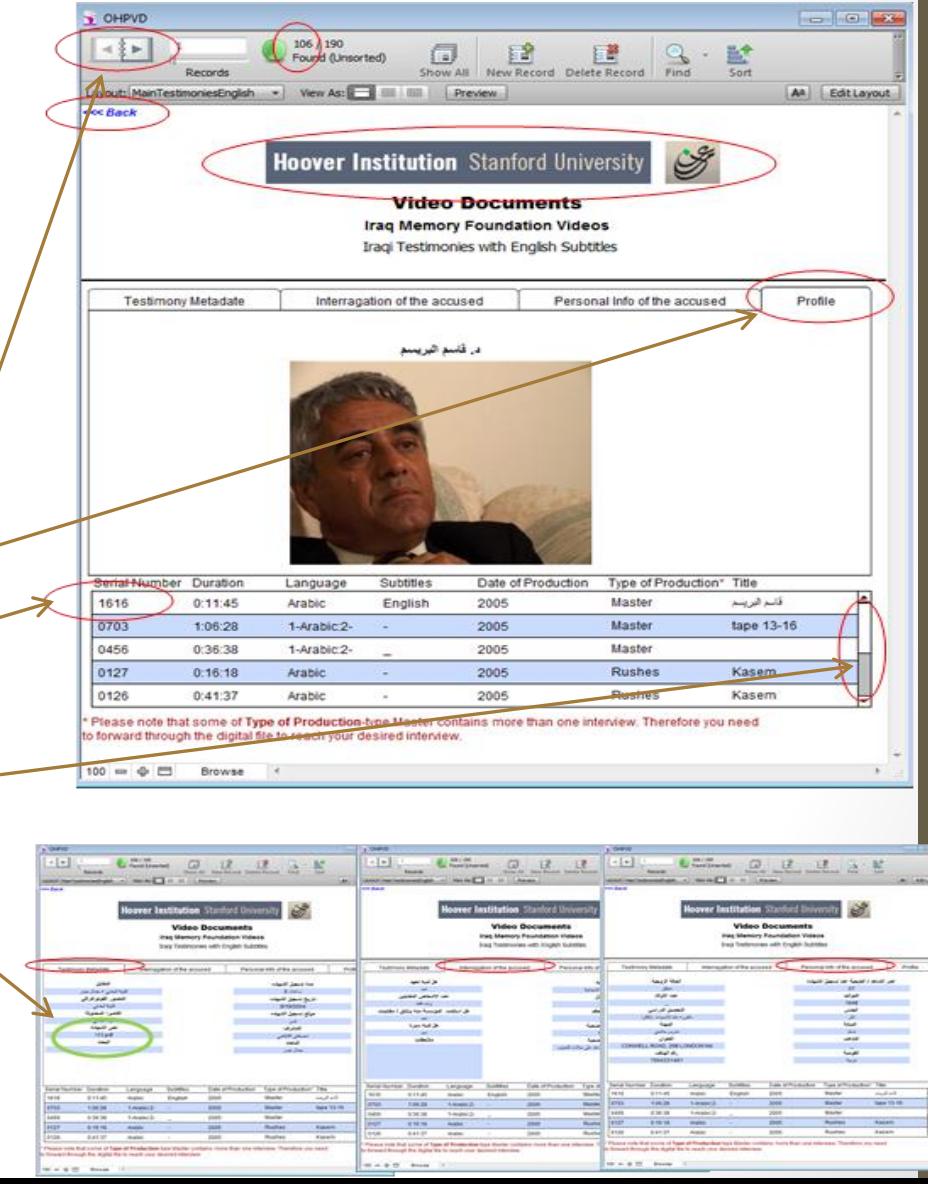

**Browse Video Documents - Video Documents Created by the Iraq Memory Foundation Videos -Browse by Legacy of Evil.**

- If you click on BROWSE BY **Legacy of Evil** you get this screen. This is record 1 of 34 records; each representing one video file contains several episodes.
- The Serial Number that should be logged if you would like to search the page in the future.
- When toggling through the different viewable pages, please use the arrows located on the top left corner of the screen or you can navigate using mouse scroll.
- Click on VIEW to see the video.
- To return to the introductory screen, click on "Hoover Institution" title bar or on the back button (in the upper left of the screen).

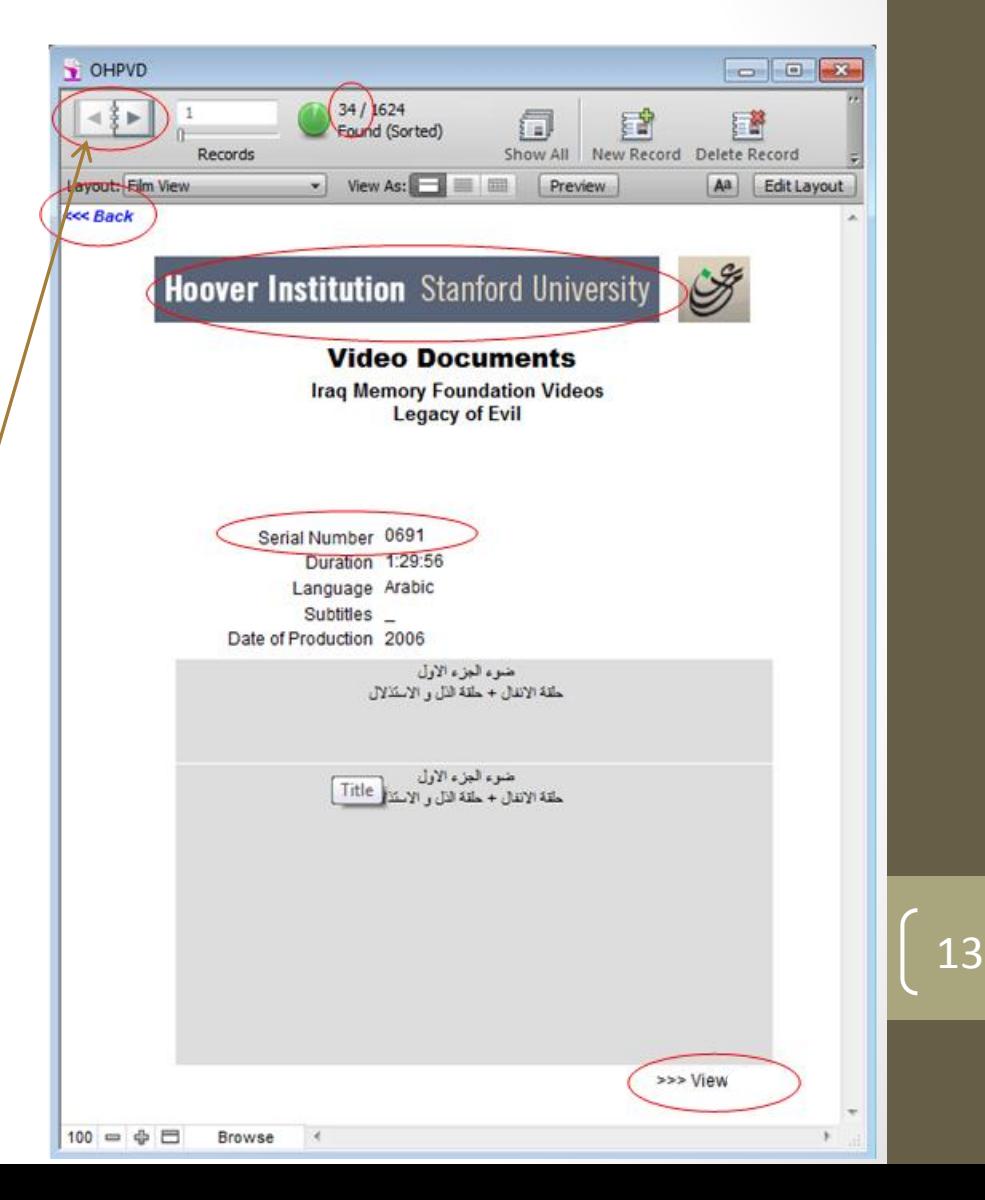

**Browse Video Documents - Video Documents Created by the Iraq Memory Foundation Videos -Browse by Documentaries.**

- If you click on BROWSE BY **Documentaries** you get this screen. This is record 1 of 5 records; each representing one video.
- The Serial Number that should be logged if you would like to search the page in the future.
- When toggling through the different viewable pages, please use the arrows located on the top left corner of the screen or you can navigate using mouse scroll.
- Click on VIEW to see the video.
- To return to the introductory screen, click on "Hoover Institution" title bar or on the back button (in the upper left of the screen).

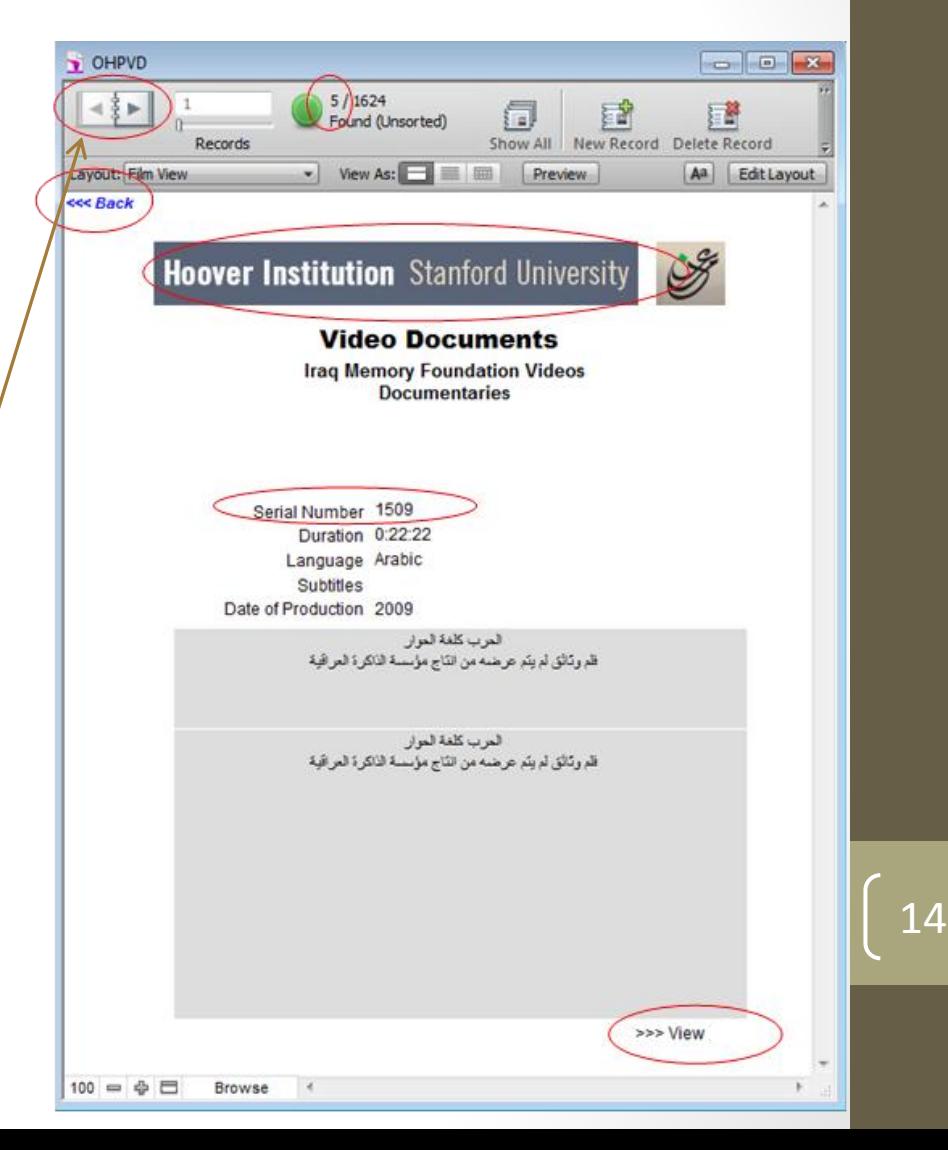

**Browse Video Documents - Video Documents Created by the Iraq Memory Foundation Videos -Browse by IMF Activities.**

- If you click on BROWSE BY **IMF Activities** you get this screen. This is record 1 of 14 records; each representing one video.
- The Serial Number that should be logged if you would like to search this page in the future.
- When toggling through the different viewable pages, please use the arrows located on the top left corner of the screen or you can navigate using mouse scroll.
- Click on VIEW to see the video.
- If view does not start a video, that video is closed, only the data about the video is open.
- To return to the introductory screen, click on "Hoover Institution" title bar or on the back button (in the upper left of the screen).

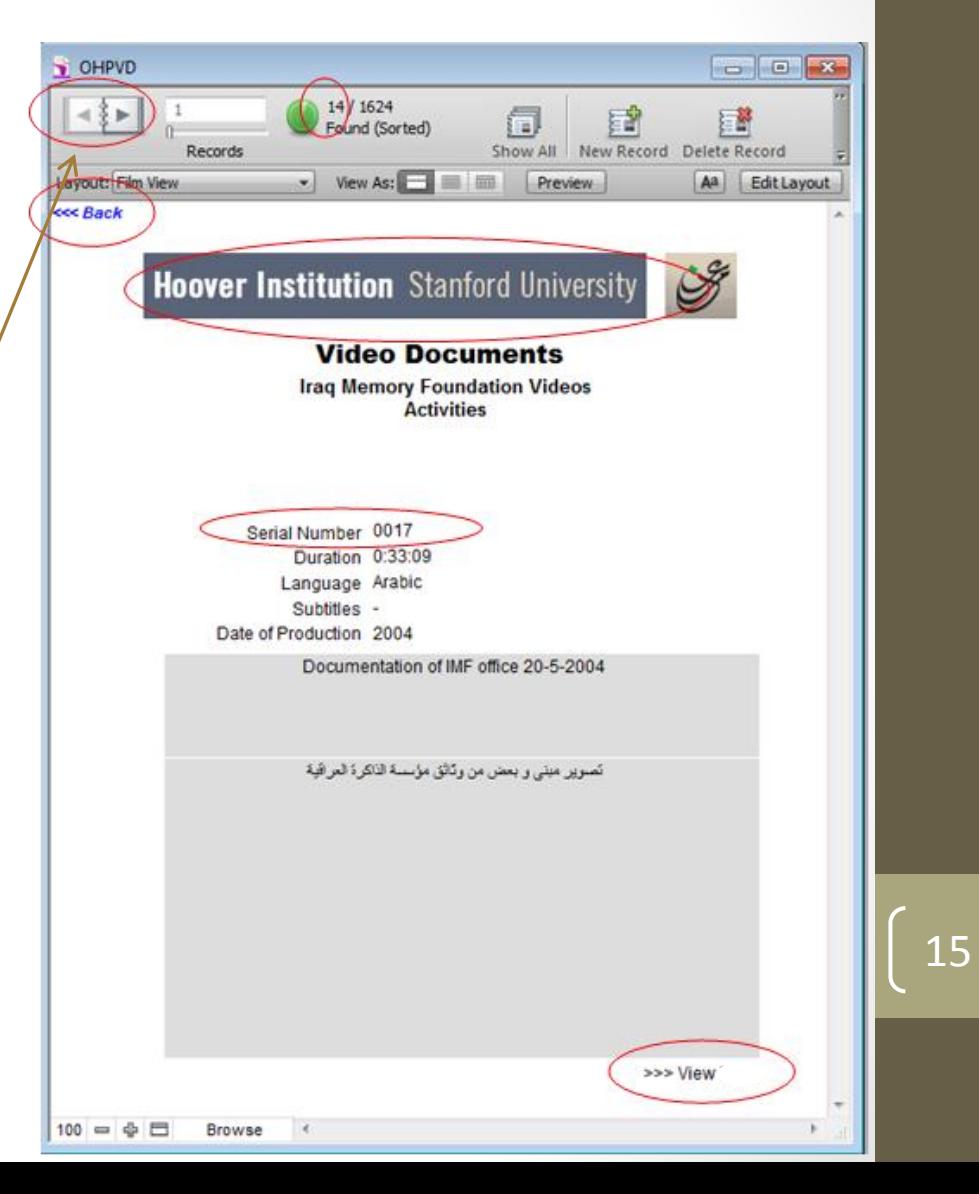

**Browse Video Documents - Video Documents Created by the Iraq Memory Foundation Videos -Browse by Iraqi Testimonies Open and Close Title.**

- If you click on BROWSE BY **Iraqi Testimonies Open and Close Title** you get this screen. This is record 1 of 2 records; each representing one video.
- The Serial Number that should be logged if you would like to search this page in the future.
- When toggling through the different viewable pages, please use the arrows located on the top left corner of the screen or you can navigate using mouse scroll.
- Click on VIEW to see the video.
- To return to the introductory screen, click on "Hoover Institution" title bar or on the back button (in the upper left of the screen).

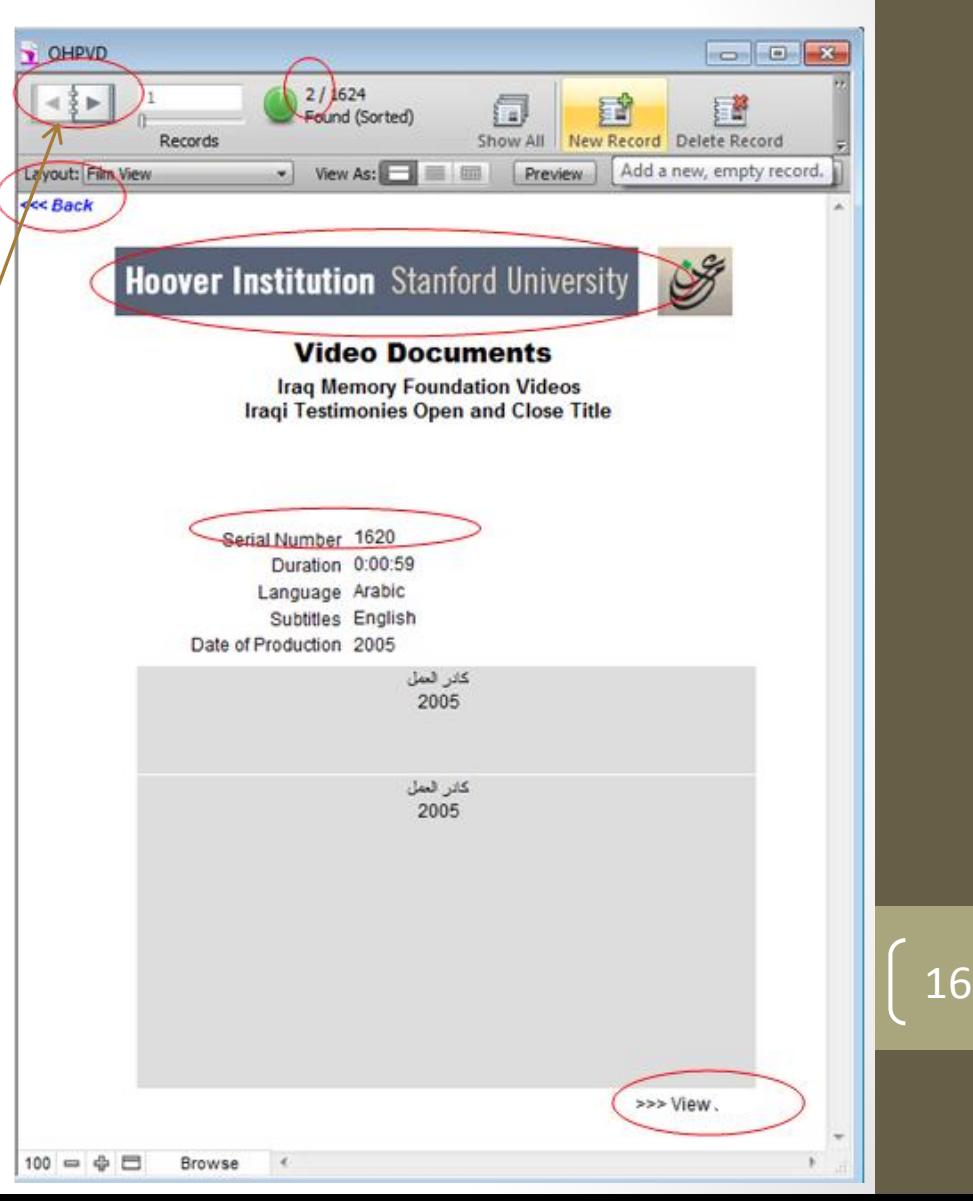

- **Browse Video Documents – Search All Video Documents**
- If you click on **Search All Video Documents** you get this screen.
- Enter words(in Arabic or English) or Serial Numbers in the searchable fields, such as "0323" and then click on Find.
- When toggling through the find result, please use the arrows located on the top left corner of the screen or you can navigate using mouse scroll .
- Click on VIEW to see the video.
- To return to the introductory screen, click on "Hoover Institution" title bar or on the back button (in the upper left of the screen).

**Rrows** 

Search

Serial Number

ate of Prod

Duration

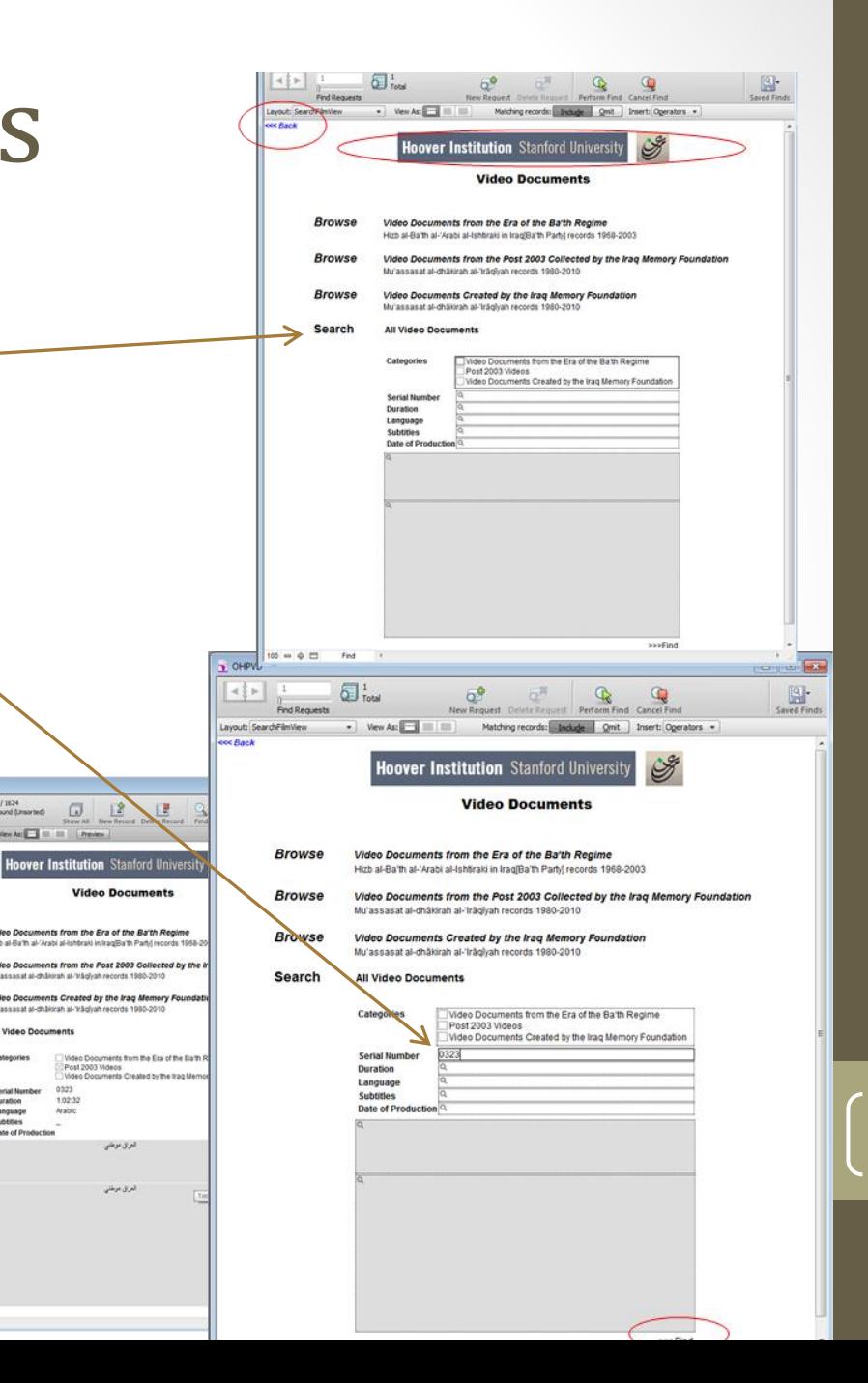